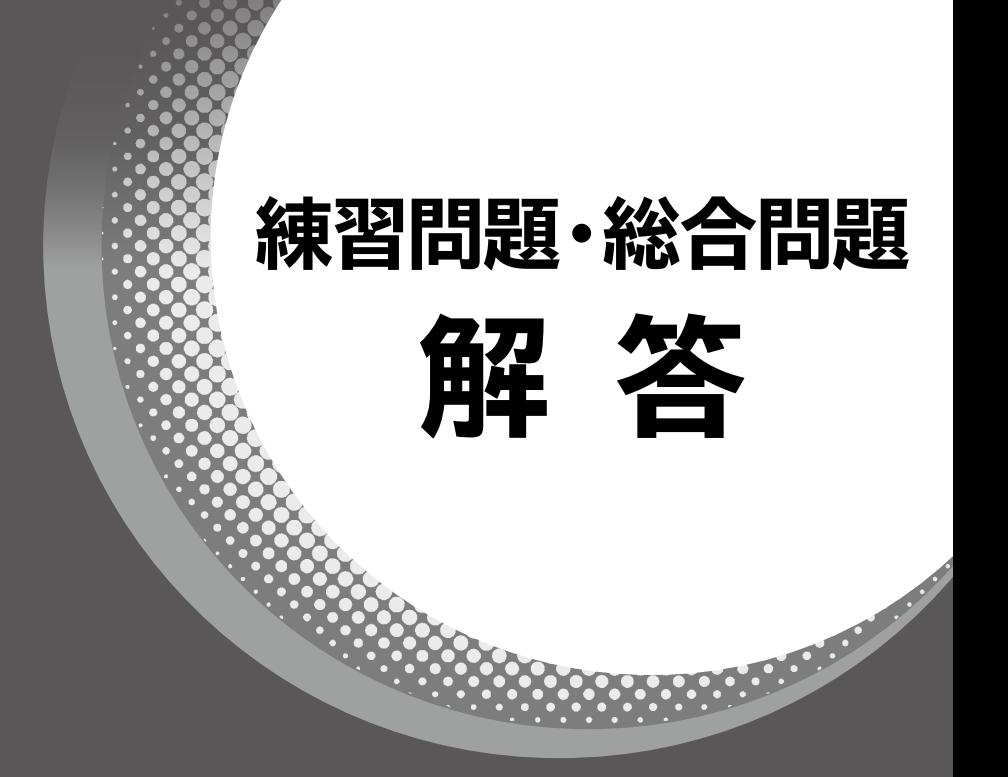

# **Microsoft**® **Word 2019 & Microsoft® Excel**® **2019 & Microsoft® PowerPoint**® **2019**

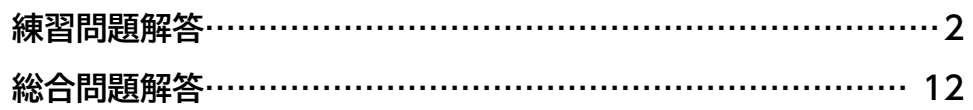

#### **【対象書籍】**

**よくわかる Microsoft Word 2019 & Microsoft Excel 2019 & Microsoft PowerPoint 2019(FPT1904)**

# 練習問題解答

設定する項目名が一覧にない場合は、任意の項目を選択し てください。

### **第2章 練習問題**

#### $(1)$

① Wordを起動し、Wordのスタート画面を表示 ②**《白紙の文書》**をクリック

# ②

- ①**《レイアウト》**タブを選択
- **②《ページ設定》**グループの  $\lceil ($ ページ設定) をクリック
- ③**《用紙》**タブを選択
- ④**《用紙サイズ》**が**《A4》**になっていることを確認
- ⑤**《余白》**タブを選択
- ⑥**《印刷の向き》**の**《縦》**をクリック
- ⑦**《文字数と行数》**タブを選択
- **⑧《行数だけを指定する》を(●)にする**
- ⑨**《行数》**を**「25」**に設定
- ⑩**《OK》**をクリック

#### ③ 省略

- $\mathbf 4$
- ①**「2019年9月17日」**の行にカーソルを移動
- ②**《ホーム》**タブを選択
- ③**《段落》**グループの (右揃え)をクリック
- ④**「株式会社エフ・オー・エム」**と**「代表取締役 相田 健一」**の行を選択
- ⑤ [F4] を押す
- ⑥**「担当:開発部 森田」**と**「電話番号:03-XXXX-XXXX」**の行を選択
- ⑦ 「「F4」を押す

⑤

- ①**「モニター募集のご案内」**の行を選択
- ②**《ホーム》**タブを選択

<u>MAANAANAANAANAANA</u>

- 3《フォント》グループの **第明朝 (本文(- (フォント)の**-をクリックし、一覧から**《MSP明朝》**を選択
- ④**《フォント》**グループの (フォントサイズ)の をクリックし、一覧から**《20》**を選択 ⑤**《フォント》**グループの (太字)をクリック
- **⑥《フォント》**グループのII(斜体)をクリック
- ⑦**《段落》**グループの (中央揃え)をクリック

# $(6)$

①**「下記のとおり」**を選択 ②**《ホーム》**タブを選択 3**《クリップボード》**グループの 8 (切り取り)をク リック ④**「モニターを」**の後ろにカーソルを移動 **⑤《クリップボード》**グループの | B (貼り付け)をク リック

# $\circled{7}$

- ①**「ご応募をお待ちしております。」**の前にカーソルを 移動
- ②**「皆様の」**と入力

# $\left(8\right)$

- ①**「使用製品…」**で始まる行から**「応募条件…」**で始 まる行までを選択
- ②**《ホーム》**タブを選択
- 3**《段落》**グループの = (インデントを増やす)を6回 クリック

#### ⑨

- ①**「使用製品…」**で始まる行から**「応募条件…」**で始 まる行までを選択
- ②**《ホーム》**タブを選択
- 3**《段落》**グループの 三 (箇条書き)の をクリック
- ④**《◆》**をクリック

#### ⑩

- ①**《ファイル》**タブを選択
- ②**《印刷》**をクリック
- 3 印刷イメージを確認
- ④**《部数》**が**「1」**になっていることを確認
- ⑤**《プリンター》**に出力するプリンターの名前が表示さ れていることを確認
- ⑥**《印刷》**をクリック

#### **第3章 練習問題**

 $\bigcirc$ 

- ①1行目にカーソルを移動
- ②**《挿入》**タブを選択
- ③**《テキスト》**グループの (ワードアートの挿入) をクリック
- ④**《塗りつぶし(グラデーション):ゴールド、アクセント カラー4;輪郭:ゴールド、アクセントカラー4》**(左か ら3番目、上から2番目)をクリック
- ⑤**「ここに文字を入力」**が選択されていることを確認
- ⑥**「Stone Spa FOM」**と入力
- ※編集記号を表示している場合、ワードアートの半角空白は「・」の ように表示されます。「・」は印刷されません。

②

- ①ワードアートを選択
- ②**《ホーム》**タブを選択
- 3《フォント》グループの 36 · (フォントサイズ)の · をクリックし、一覧から**《72》**を選択

#### $\left[3\right]$

- ① ワードアートを選択
- ② ワードアートの枠線をドラッグして、移動
- ③ ワードアートの○(ハンドル)をドラッグして、サイズ 変更

 $\left( 4\right)$ 

①**「ストーン・スパ…」**の上の行にカーソルを移動 ②**《挿入》**タブを選択 3《図》グループの **日画像 (ファイルから)をクリック** ④ フォルダー**「第3章」**を開く ⑤ 一覧から**「石」**を選択 ⑥**《挿入》**をクリック

⑤

- ① 画像を選択
- ② <a>
(レイアウトオプション)をクリック

3(文字列の折り返し》の **( )** (背面) をクリック

④ (閉じる)をクリック

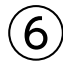

- ① 画像を選択
- ②画像をドラッグして、移動
- ③ 画像の○(ハンドル)をドラッグして、サイズ変更

⑦

- ①**「■岩盤浴」**を選択
- **② | Ctrl る押しながら、「■アロマトリートメント」**と **「■岩盤浴セットコース」**を選択
- ③**《ホーム》**タブを選択
- ④**《フォント》**グループの (文字の効果と体裁)を クリック
- ⑤**《塗りつぶし:オレンジ、アクセントカラー2;輪郭:オ レンジ、アクセントカラー2》**(左から3番目、上から 1番目)をクリック

 $\mathcal{B}$ 

- ①**「■アロマトリートメント」**の下の行にカーソルを移動
- ②**《挿入》**タブを選択
- 3《図》グループの **日画像 (ファイルから)をクリック**
- ④ フォルダー**「第3章」**を開く
- ⑤ 一覧から**「 spa」**を選択

⑥**《挿入》**をクリック

#### ⑨

① 画像を選択

- ② | 三 (レイアウトオプション) をクリック
- 3(文字列の折り返し》の **■(四角形)をクリック**
- ④ (閉じる)をクリック

#### ⑩

- ① 画像を選択
- ②**《書式》**タブを選択
- 3**《図のスタイル》**グループの ... (画像のスタイル)を クリック
- ④**《対角を丸めた四角形、白》**をクリック

# $(11)$

- ① 画像を選択
- ②**《書式》**タブを選択
- 3《図のスタイル》グループの <u>【2</u> (図の枠線)の を クリック
- ④**《太さ》**をポイント
- ⑤**《3pt》**をクリック

# $(12)$

- ① 画像を選択
- ②画像の○(ハンドル)をドラッグして、サイズ変更
- 3画像をドラッグして、移動

# **第4章 練習問題**

# ①

① Ctrl |+ [End ]を押す ②**《挿入》**タブを選択 3(表) グループの | (表の追加) をクリック ④ 下に3マス分、右に4マス分の位置をクリック

# $\circled{2}$

省略

# $\widehat{\mathcal{B}}$

(1)表内をポイント ②2行目と3行目の境界線の左側をポイント ③ → をクリック

④ 挿入した行の1列目に**「電話番号」**と入力

### $\left( 4\right)$

① 表全体を選択

② 列の右側の罫線をポイントし、マウスポインターの 形が++に変わったら、ダブルクリック ※列の右側であれば、どこでもかまいません。

# ⑤

- ①1行2~4列目のセルを選択 ②**《表ツール》**の**《レイアウト》**タブを選択 3(結合)グループの 田 セルの結合 (セルの結合)をクリック ④2行2~4列目のセルを選択
- **⑤ [F4]** を押す
- ⑥3行2~4列目のセルを選択
- ⑦ [F4] を押す

### $(6)$

① 表全体を選択

- ②**《表ツール》**の**《レイアウト》**タブを選択
- ③**《配置》**グループの (中央揃え)をクリック

# ⑦

- ① 表全体を選択 ②**《ホーム》**タブを選択
- 3(段落) グループの = (中央揃え) をクリック

 $-4-$ 

#### $\bm{\mathcal{B}}$

- 1列目を選択
- 2) Ctrl おを押しながら、「来場予定日」のセルを選択 **《ホーム》**タブを選択
- $\mathcal{A}$ **《フォント》**グループの B (太字)をクリック
- **《表ツール》**の**《デザイン》**タブを選択
- **⑥《表のスタイル》**グループの **(2)** (塗りつぶし)の <sup>塗りぶ∪</sup>をクリック
- **《標準の色》**の**《オレンジ》**(左から3番目)をクリック

# $\left( 9\right)$

①表全体を選択 **《表ツール》**の**《デザイン》**タブを選択 3)《飾り枠》グループの **ニースコール (ペンのス** タイル)の ーをクリック **《 》**をクリック **《飾り枠》**グループの (ペンの太 さ)の ーをクリック **《1.5pt》**をクリック **《飾り枠》**グループの (罫線)の をクリック **《外枠》**をクリック

# 

**「FAX:03-3366-XXXX」**の下の行を選択 **《ホーム》**タブを選択 3《段落》グループの**He**l(罫線)の マをクリック **《線種とページ罫線と網かけの設定》**をクリック **《罫線》**タブを選択 **《設定対象》**が**《段落》**になっていることを確認 左側の**《種類》**の**《指定》**をクリック 中央の**《種類》**の**《 》**をクリック **⑨《プレビュー》の ■ をクリック 《OK》**をクリック

# **第6章 練習問題**

# $\Box$

 Excelを起動し、Excelのスタート画面を表示 **《空白のブック》**をクリック

# $\mathbf{2}$

省略

# $\left( 3 \right)$

 セル**【F4】**をクリック **「=」**を入力 セル**【C4】**をクリック **「+」**を入力 セル**【D4】**をクリック **「+」**を入力 セル**【E4】**をクリック 8 [Enter]を押す

# $\left( 4 \right)$

 セル**【C7】**をクリック **「=」**を入力 セル**【C4】**をクリック **「+」**を入力 セル**【C5】**をクリック **「+」**を入力 セル**【C6】**をクリック 8 [Enter]を押す

#### 

 セル**【F4】**をクリック セル**【F4】**の右下の■(フィルハンドル)をセル **【F6】**までドラッグ

# $(6)$

 セル**【C7】**をクリック セル**【C7】**の右下の■(フィルハンドル)をセル **【F7】**までドラッグ

### 

 セル**【B1】**をダブルクリック **「新作デザート注文数」**に修正 ③ [Enter]を押す

-4- -5-

### **第7章 練習問題**

#### 

 セル**【B2】**をクリック

- **《ホーム》**タブを選択
- 3《フォント》グループの 11 (フォントサイズ)の-をクリックし、一覧から**《16》**を選択

# $^{'2}$

- 列番号**【C】**から列番号**【G】**を選択
- 選択した列の右側の境界線をポイントし、マウスポ インターの形が←トに変わったら、ダブルクリック
- 列番号**【A】**を右クリック
- **《列の幅》**をクリック
- **《列の幅》**に**「2」**と入力
- **《OK》**をクリック

# 

- セル**【D11】**をクリック
- **《ホーム》**タブを選択
- **《編集》**グループの (合計)をクリック
- 数式バーに**「=SUM(D5:D10)」**と表示されてい ることを確認
- ⑤ [Enter] を押す
- セル**【D11】**をクリック
- セル**【D11】**の右下の■(フィルハンドル)をセル **【E11】**までドラッグ

# 

- セル**【F5】**をクリック
- **「=E5/D5」**と入力
- ③ | Enter | を押す
- セル**【F5】**をクリック
- セル**【F5】**の右下の■(フィルハンドル)をセル **【F11】**までドラッグ

# 

- セル**【G5】**をクリック
- **「=E5/\$E\$11」**と入力
- 3 [Enter]を押す
- セル**【G5】**をクリック
- セル**【G5】**の右下の■(フィルハンドル)をセル **【G11】**までドラッグ

 セル範囲**【D5:E11】**を選択

**《ホーム》**タブを選択

3《数値》グループの<br>
(桁区切りスタイル)をクリック

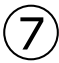

- セル範囲**【F5:G11】**を選択 **《ホーム》**タブを選択 **③《数値》**グループの % (パーセントスタイル)をクリック
- $(8)$
- セル範囲**【B4:G11】**を選択
- **《ホーム》**タブを選択
- **《フォント》**グループの (格子)をクリック
- ※ 田 (格子)になっていない場合は、田・(下罫線)の ーをクリッ クし、一覧から《格子》を選択します。

# 

- セル範囲**【B4:G4】**を選択
- **《ホーム》**タブを選択
- 3《フォント》グループの **|** ~ | (塗りつぶしの色) の -をクリック

**《テーマの色》**の**《ゴールド、アクセント4、白+基本 色40%》**(左から8番目、上から4番目)をクリック **《配置》**グループの (中央揃え)をクリック

#### $(10)$

- セル範囲**【B11:C11】**を選択
- **《ホーム》**タブを選択
- **《配置》**グループの (セルを結合して中央揃え) をクリック

# **第8章 練習問題**

#### 

- セル範囲**【B4:F8】**を選択
- **《挿入》**タブを選択
- 3《グラフ》グループの III (縦棒/横棒グラフの挿 入)をクリック
- **《3-D縦棒》**の**《3-D集合縦棒》**(左から1番目)をク リック

# $\mathcal{L}$

 グラフを選択

 グラフタイトルをクリック

(3) グラフタイトルを再度クリック

**「グラフタイトル」**を削除し、**「年間売上実績」**と入力 グラフタイトル以外の場所をクリック

# 

 グラフを選択 **《デザイン》**タブを選択 **《場所》**グループの (グラフの移動)をクリック **④《新しいシート》を ● にする 《OK》**をクリック

# $\mathbf{A}$

 グラフを選択 **《デザイン》**タブを選択 **《グラフスタイル》**グループの (その他)をクリック **《スタイル11》**をクリック

# 

 グラフを選択

- **《デザイン》**タブを選択
- 3《グラフスタイル》グループの **(2)** (グラフクイックカ ラー)をクリック
- **《カラフル》**の**《カラフルなパレット4》**(上から4番 目)をクリック

- グラフを選択
- **《デザイン》**タブを選択
- 3《グラフのレイアウト》グループの **は** (グラフ要素を 追加)をクリック
- **《軸ラベル》**をポイント
- **《第1縦軸》**をクリック
- 軸ラベルが選択されていることを確認

 軸ラベル以外の場所をクリック

 軸ラベルをクリック

**「軸ラベル」**を削除し、**「(百万円)」**と入力

- $\circled{7}$
- 軸ラベルをクリック **《ホーム》**タブを選択 3《配置》グループの **2·** (方向) をクリック **《左へ90度回転》**をクリック 軸ラベルの枠線をドラッグして、移動

# $\left( 8\right)$

- グラフエリアをクリック
- **《ホーム》**タブを選択
- 3《フォント》グループの 9 ~ (フォントサイズ)の ~ をクリックし、一覧から**《14》**を選択
- グラフタイトルをクリック
- **⑤《フォント》**グループの 16.8 (フォントサイズ)の -をクリックし、一覧から**《20》**を選択

# 

- グラフを選択
- ②ショートカットツールの 7 (グラフフィルター)をク リック
- **《値》**をクリック
- **④《系列》の「名古屋支店」「福岡支店」を□にする**
- **《適用》**をクリック
- (グラフフィルター)をクリック

# **第9章 練習問題**

#### ①

① セル**【B4】**をクリック ※表内のセルであれば、どこでもかまいません。

②**《挿入》**タブを選択

- ③**《テーブル》**グループの (テーブル)をクリック
- ④**《テーブルに変換するデータ範囲を指定してくださ い》**が**「=\$B\$4:\$H\$34」**になっていることを確認

**⑤《先頭行をテーブルの見出しとして使用する》を√** にする

⑥**《OK》**をクリック

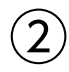

① セル**【B4】**をクリック

※テーブル内のセルであれば、どこでもかまいません。

②**《デザイン》**タブを選択

**③《テーブルスタイル》**グループの | ... (テーブルクイッ クスタイル)をクリック

④**《中間》**の**《青,テーブルスタイル(中間)16》**(左か ら2番目、上から3番目)をクリック

#### ③

①**「名前」**の をクリック ②**《昇順》**をクリック

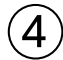

①**「No.」**の をクリック ②**《昇順》**をクリック

#### ⑤

①**「講座名」**の をクリック 2)《(すべて選択)》を にする **③「フラワーアレンジメント」を√にする** ④**《OK》**をクリック ※7件のレコードが抽出されます。

# ⑥

① セル**【B4】**をクリック ※テーブル内のセルであれば、どこでもかまいません。 ②**《データ》**タブを選択 3《並べ替えとフィルター》グループの **Kyyy** (クリ ア)をクリック

 $\circled{7}$ 

①「入会月」の マ をクリック **②《(すべて選択)》を□にする ③「9月」を▽にする** ④**《OK》**をクリック ※7件のレコードが抽出されます。

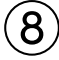

①「**住所1」**の マ をクリック 2)《(すべて選択)》を||にする **③「東京都」を▽にする** ④**《OK》**をクリック ※4件のレコードが抽出されます。

# **第11章 練習問題**

### $\Box$

- PowerPointを起動し、PowerPointのスタート 画面を表示
- **《新しいプレゼンテーション》**をクリック

# $^{\prime}$  2

**《デザイン》**タブを選択 **《ユーザー設定》**グループの (スライドのサイズ) をクリック **《標準(4:3)》**をクリック

### $\left( 3\right)$

**《デザイン》**タブを選択 **《テーマ》**グループの (その他)をクリック **《Office》**の**《ファセット》**をクリック

# $\left( 4\right)$

**《デザイン》**タブを選択 **《バリエーション》**グループの (その他)をクリック **《配色》**をポイント **《マーキー》**をクリック

# 

**《タイトルを入力》**をクリック

**「出退勤システムの導入」**と入力

**《サブタイトルを入力》**をクリック

**「情報システム部」**と入力 ※プレースホルダー以外の場所をクリックし、選択を解除しておき ましょう。

# $\left( 6\right)$

-8- -9-

- タイトルの文字をクリック
- プレースホルダーの枠線をクリック
- **《ホーム》**タブを選択
- **④《フォント》**グループの 54 → (フォントサイズ)の → をクリックし、一覧から**《44》**を選択
- 同様に、サブタイトルのフォントサイズを変更

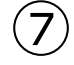

**《ホーム》**タブを選択

②《スライド》グループの **[編] (新しいスライド)の** 新<sup>(1)</sup> をクリック

**《タイトルとコンテンツ》**をクリック

 タイトルと箇条書きテキストを入力 ※プレースホルダー以外の場所をクリックし、選択を解除しておき ましょう。

$$
\bigcircled{\textbf{8}}
$$

- スライド2を選択
- **《挿入》**タブを選択
- **《図》**グループの (図形)をクリック
- **《星とリボン》**の**《爆発:14pt》**(左から2番目、上か ら1番目)を選択
- 左上から右下に向けてドラッグ
- 図形が選択されていることを確認
- **「不満!」**と入力

### 

- 図形を選択
- **《ホーム》**タブを選択
- 3《フォント》グループの 18 (フォントサイズ)の-をクリックし、一覧から**《28》**を選択

#### 

- 図形を選択
- **《書式》**タブを選択
- 3《図形のスタイル》グループの <sup>=</sup> (その他)をクリック
- **《テーマスタイル》**の**《光沢-赤、アクセント6》**(左か ら7番目、上から6番目)をクリック

# 

- スライド2を選択
- **《ホーム》**タブを選択
- 3**《スライド》**グループの **[** 新しいスライド) の <del>新</del> をクリック
- **《タイトルとコンテンツ》**をクリック
- タイトルと箇条書きテキストを入力
- ※プレースホルダー以外の場所をクリックし、選択を解除しておき ましょう。

# ⑫

- ① スライド3を選択
- ②**《挿入》**タブを選択
- 3《画像》グループの **(3)** (図) をクリック
- ④ フォルダー**「第11章」**を開く
- ⑤ 一覧から**「利用者」**を選択
- ⑥**《挿入》**をクリック
- ⑦画像の○(ハンドル)をドラッグして、サイズ変更 ⑧ 画像をドラッグして、移動

### $(13)$

- ① スライド3を選択
- ②**《ホーム》**タブを選択
- ③《スライド》グループの **(with) (新しいスライド)の** 新地 をクリック
- ④**《タイトルとコンテンツ》**をクリック
- ⑤ タイトルと箇条書きテキストを入力
- ⑥2~3行目の箇条書きテキストを選択
- ⑦**《段落》**グループの (インデントを増やす)をク リック
- ⑧ 同様に、5~6行目、8行目のレベルを1段階下げる ※プレースホルダー以外の場所をクリックし、選択を解除しておき ましょう。

# ⑭

- ① スライド4を選択
- ② 箇条書きテキストのプレースホルダーを選択
- ③**《ホーム》**タブを選択
- ④**《段落》**グループの (SmartArtグラフィックに 変換)をクリック
- ⑤**《その他のSmartArtグラフィック》**をクリック
- ⑥ 左側の一覧から**《リスト》**を選択
- ⑦ 中央の一覧から**《縦方向リスト》**(左から2番目、上 から2番目)を選択
- ⑧**《OK》**をクリック

# ⑮

- ① SmartArtグラフィックを選択
- ②**《SmartArtツール》**の**《デザイン》**タブを選択
- 3《SmartArtのスタイル》グループの **contage(色の変更)** をクリック
- ④**《カラフル》**の**《カラフル-全アクセント》**(左から1番 目)をクリック
- **⑤《SmartArtのスタイル》**グループのマ(その他)を クリック
- ⑥**《ドキュメントに最適なスタイル》**の**《グラデーション》** をクリック

 $(16)$ 

- ①**「正確・迅速な勤怠管理」**の図形を選択
- **② [Shift]**を押しながら、「不正防止」と「他システム **との連動」**の図形を選択
- ③**《ホーム》**タブを選択
- **④《フォント》**グループの 14 → (フォントサイズ)の → をクリックし、一覧から**《18》**を選択

# **第12章 練習問題**

#### $(1)$

- ① スライド1を選択
- ②**《画面切り替え》**タブを選択
- 3《画面切り替え》グループの マ (その他) をクリック
- ④**《弱》**の**《ランダムストライプ》**をクリック
- **⑤《タイミング》**グループの Bすべてに適用 (すべてに適 用)をクリック

# $\mathbf{2}^{\mathbf{1}}$

① スライド2を選択 ② 図形を選択 ③**《アニメーション》**タブを選択 **④《アニメーション》**グループの マ (その他)をクリック ⑤**《開始》**の**《バウンド》**をクリック

# $\left(3\right)$

① スライド4を選択 ② SmartArtグラフィックを選択 ③**《アニメーション》**タブを選択 **④《アニメーション》**グループの マ (その他)をクリック ⑤**《開始》**の**《フェード》**をクリック

# $\left( \mathbf{4}\right)$

① スライド1を選択 ② 中 (スライドショー)をクリック ※最後のスライドまで確認できたら、クリックしてスライドショーを 終了しておきましょう。

# ⑤

- ① スライド4を選択
- ② ⇒ ノート (ノート)をクリック

③ ノートペイン内に文字を入力

※ ニ ノート (ノート)をクリックして、ノートペインを非表示にしてお きましょう。

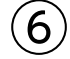

- ①**《ファイル》**タブを選択
- ②**《印刷》**をクリック
- ③**《設定》**の**《フルページサイズのスライド》**をクリック
- ④**《印刷レイアウト》**の**《ノート》**をクリック
- ⑤**《部数》**が**「1」**になっていることを確認
- ⑥**《プリンター》**に出力するプリンターの名前が表示さ れていることを確認

⑦**《印刷》**をクリック

# 総合問題解答

設定する項目名が一覧にない場合は、任意の項目を選択し てください。

### **総合問題1**

#### $(1)$

① Wordを起動し、Wordのスタート画面を表示 ②**《白紙の文書》**をクリック

# ②

- ①**《レイアウト》**タブを選択
- ②**《ページ設定》**グループの (ページ設定)をクリック
- ③**《用紙》**タブを選択
- ④**《用紙サイズ》**が**《A4》**になっていることを確認
- ⑤**《余白》**タブを選択
- ⑥**《印刷の向き》**の**《縦》**をクリック
- ⑦**《文字数と行数》**タブを選択
- **⑧《行数だけを指定する》を(●)にする**
- ⑨**《行数》**を**「25」**に設定
- ⑩**《OK》**をクリック

#### ③ 省略

# $\mathbf 4$

**「2019年6月10日」**の行にカーソルを移動 **《ホーム》**タブを選択 **《段落》**グループの |= (右揃え)をクリック **「株式会社よくわかるパソコン教室 竹芝校」**の行に

- カーソルを移動
- ⑤ [F4] を押す

# ⑤

- ①**「無料体験」**を選択
- ②**《ホーム》**タブを選択
- 3《クリップボード》グループの **国 (コピー)をクリック**
- ④**「セミナーをご用意…」**の前にカーソルを移動

**⑤《クリップボード》**グループの 令 (貼り付け)をク リック

# $\mathcal{L}$

#### ①**「無料体験セミナーのご案内」**の行を選択

<u>www.www.www.www.</u>ww

②**《ホーム》**タブを選択

- 3《フォント》グループの **第明朝 (本文(- (フォント)の**-をクリックし、一覧から**《MSP明朝》**を選択
- $\overline{(\mathcal{A})^2(\mathcal{A})^2(\mathcal{A})^$ をクリックし、一覧から**《20》**を選択
- ⑤**《フォント》**グループの (太字)をクリック
- ⑥**《段落》**グループの (中央揃え)をクリック

#### ⑦

①**「ご参加ください。」**の前にカーソルを移動 ②**「ふるって」**と入力

#### $(8)$

- ①**「開催日…」**で始まる行から**「お問い合わせ…」**で 始まる行までを選択
- ②**《ホーム》**タブを選択
- ③**《段落》**グループの (インデントを増やす)を8回 クリック

### $\mathbf{Q}$

- ①**「開催日」**を選択
- 2) Ctrl お押しながら、「時間」「コース名」「場所」 を選択
- ③**《ホーム》**タブを選択
- ④**《段落》**グループの (均等割り付け)をクリック
- ⑤**《新しい文字列の幅》**を**《6字》**に設定
- ⑥**《OK》**をクリック

#### ⑩

- ①**「開催日…」**で始まる行から**「お問い合わせ…」**で 始まる行までを選択
- ②**《ホーム》**タブを選択
- 3《段落》グループの : < (箇条書き) の マをクリック
- ④**《■》**をクリック

### **総合問題2**

```
①
```
- ①**「知床取材 協力者募集!」**の行を選択
- ②**《ホーム》**タブを選択
- 3《フォント》グループの **第明朝 (本文(\*)** (フォント)のマ をクリックし、一覧から**《游ゴシック》**を選択
- ④**《フォント》**グループの (フォントサイズ)の をクリックし、一覧から**《36》**を選択
- ⑤**《フォント》**グループの (文字の効果と体裁)を クリック
- ⑥**《塗りつぶし:青、アクセントカラー5;輪郭:白、背景 色1;影(ぼかしなし):青、アクセントカラー5》**(左 から3番目、上から3番目)をクリック
- ⑦**《段落》**グループの (中央揃え)をクリック

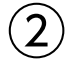

- ①**「募集人員…」**の上の行にカーソルを移動
- ②**《挿入》**タブを選択
- 3《図》グループの **日画像 (ファイルから)をクリック**
- ④ フォルダー**「総合問題」**を開く
- ⑤ 一覧から**「知床」**を選択
- ⑥**《挿入》**をクリック

#### $(3)$

- ① 画像を選択
- 2 <u>a</u> (レイアウトオプション)をクリック
- 3**《文字列の折り返し》**の **<a** (上下) をクリック
- ④ (閉じる)をクリック

#### ④

- ① 画像を選択
- ②**《書式》**タブを選択
- ③**《図のスタイル》**グループの (画像のスタイル)を クリック
- ④**《回転、白》**をクリック

#### ⑤

- ①画像を選択
- ②画像の○(ハンドル)をドラッグして、サイズ変更

③ 画像を移動先までドラッグ

 $6$ 

- ①**「募集人員…」**で始まる行から**「応募者多数の…」** で始まる行までを選択
- ②**《ホーム》**タブを選択
- ③**《段落》**グループの (インデントを増やす)を4回 クリック

### $\circled{7}$

- ①**「申込用紙」**の行を選択
- ②**《ホーム》**タブを選択
- 3《フォント》グループの **游明朝 (本文(- (フォント)の**-をクリックし、一覧から**《游ゴシック》**を選択
- $\overline{(\mathcal{A})^2(\mathcal{A})^2(\mathcal{A})^$ をクリックし、一覧から**《14》**を選択
- ⑤**《フォント》**グループの (文字の効果と体裁)を クリック
- ⑥**《塗りつぶし:黒、文字色1;影》**(左から1番目、上か ら1番目)をクリック

#### $(8)$

- ① Ctrl |+ [End | を押す
- ②**《挿入》**タブを選択
- 3(表)グループの | (表の追加) をクリック
- ④ 下に5マス分、右に2マス分の位置をクリック ⑤ 表に文字を入力

#### ⑨

① 表の1列目の右側の罫線を左方向にドラッグ ② 表の2列目の右側の罫線を左方向にドラッグ

#### ⑩

①表の1列目を選択

- ②**《表ツール》**の**《デザイン》**タブを選択
- 3(表のスタイル) グループの **3. (塗りつぶし)の <sup>勤うぶし</sup>** をクリック
- ④**《テーマの色》**の**《青、アクセント1、白+基本色60%》** (左から5番目、上から3番目)をクリック

#### $11$

① 表の1列目を選択

- ②**《表ツール》**の**《レイアウト》**タブを選択
- ③**《配置》**グループの (中央揃え)をクリック

# 

- 表全体を選択
- **《ホーム》**タブを選択
- **《段落》**グループの = (中央揃え) をクリック

#### $(13)$

- **《デザイン》**タブを選択
- **《ページの背景》**グループの (罫線と網掛け)をク リック
- **《ページ罫線》**タブを選択
- 左側の**《種類》**の**《囲む》**をクリック
- **《絵柄》**の をクリックし、一覧から**《 》**を 選択
- **《OK》**をクリック

#### **総合問題3**

### $\left( \begin{array}{c} 1 \end{array} \right)$

**「ひまわりスポーツクラブ入会申込書」**の行を選択 **《ホーム》**タブを選択

- 3《フォント》グループの <sup>游明朝 (本文 | (フォント) の | |</sup> をクリックし、一覧から**《MSPゴシック》**を選択
- **《フォント》**グループの (フォントサイズ)の をクリックし、一覧から**《18》**を選択
- **⑤《フォント》**グループの <u>| A</u> (フォントの色) の をク リック
- **《テーマの色》**の**《オレンジ、アクセント2、黒+基本色 25%》**(左から6番目、上から5番目)をクリック
- ⑦《フォント》グループの **□ -** (下線)の をクリック
- **《 》**(二重下線)をクリック
- **《段落》**グループの (中央揃え)をクリック

# 

**「※丸印を付けてください。」**の前にカーソルを移動 **《挿入》**タブを選択

- 3(表) グループの | | (表の追加) をクリック
- 下に2マス分、右に2マス分の位置をクリック 文字を入力

### 

**「●入会コース」**の表の1列目の右側の罫線を左方 向にドラッグ

- $\left( 4\right)$
- **「●入会コース」**の表の1列目を選択
- **《表ツール》**の**《デザイン》**タブを選択
- ③《**表のスタイル》**グループの **exax** (塗りつぶし)の <sup>勤うぶし</sup> をクリック
- **《テーマの色》**の**《緑、アクセント6、白+基本色40%》** (左から10番目、上から4番目)をクリック

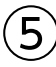

- **「●会員情報」**の表内をポイント
- 5行目と6行目の境界線の左側をポイント

をクリック

 挿入した行の1列目に**「緊急連絡先」**と入力

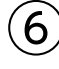

- **「●会員情報」**の表内をポイント
- ② □ (表のサイズ変更ハンドル)を下方向にドラッグ **「ご住所」**の行の下側の罫線を下方向にドラッグ **「備考」**の行の下側の罫線を下方向にドラッグ

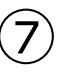

**「●会員情報」**の表の1列目を選択 **《表ツール》**の**《レイアウト》**タブを選択 **《配置》**グループの (中央揃え)をクリック **「印」**のセルにカーソルを移動 **《配置》**グループの (中央揃え(右))をクリック **「 年 月 日」**のセルにカーソルを移動 **《配置》**グループの (両端揃え(中央))をクリック

 $(8)$ 

**「【弊社記入欄】」**の表の3~5列目を選択 ② (Back) を押す

#### 

**「【弊社記入欄】」**の表全体を選択 **《ホーム》**タブを選択 **《段落》**グループの (右揃え)をクリック

**「【弊社記入欄】」**の行にカーソルを移動 **《ホーム》**タブを選択 **《段落》**グループの (インデントを増やす)を25回 クリック

# **総合問題4**

### ①

① Excelを起動し、Excelのスタート画面を表示 ②**《空白のブック》**をクリック

#### ② 省略

# $\mathcal{E}$

 セル**【C9】**をクリック **《ホーム》**タブを選択 **《編集》**グループの (合計)をクリック 数式バーに**「=SUM(C4:C8)」**と表示されてい ることを確認 ⑤ [Enter] を押す セル**【C9】**をクリック セル**【C9】**の右下の■(フィルハンドル)をセル **【F9】**までドラッグ

# $\left|4\right\rangle$

- ① セル**【G4】**をクリック
- ②**《ホーム》**タブを選択
- ③**《編集》**グループの (合計)をクリック
- ④ 数式バーに**「=SUM(C4:F4)」**と表示されている ことを確認 ⑤ | Enter | を押す

# ⑤

- ① セル**【H4】**をクリック ②**《ホーム》**タブを選択 3《編集》グループの Σ· (合計)の - をクリック ④**《平均》**をクリック ⑤ セル範囲**【C4:F4】**をドラッグ
- ⑥ 数式バーに**「=AVERAGE(C4:F4)」**と表示され ていることを確認
- ⑦ [Enter] を押す
- ⑧ セル範囲**【G4:H4】**を選択
- **(9)セル範囲【G4:H4】の右下の■(フィルハンドル)** をセル**【H9】**までドラッグ

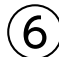

- ① セル**【I4】**をクリック
- ②**「=G4/\$G\$9」**と入力
- ③ [Enter]を押す
- ④ セル**【I4】**をクリック
- **(5) セル【I4】の右下の■(フィルハンドル)をセル【I9】** までドラッグ

# $\circled{7}$

① セル**【B1】**をクリック

- ②**《ホーム》**タブを選択
- 3《フォント》グループの 11 (フォントサイズ)の -をクリックし、一覧から**《12》**を選択
- (4) **《フォント》**グループの <u>A -</u> (フォントの色) の マをク リック
- ⑤**《標準の色》**の**《濃い赤》**(左から1番目)をクリック
- **⑥《フォント》**グループのB (太字)をクリック

# $(8)$

① セル範囲**【B3:I9】**を選択 ②**《ホーム》**タブを選択 3《フォント》グループの**EF(下罫線)の**Fをクリック ④**《格子》**をクリック

### $\left( 9\right)$

- ① セル範囲**【B3:I3】**を選択
- ② を押しながら、セル**【B9】**を選択
- ③**《ホーム》**タブを選択
- ④**《フォント》**グループの (塗りつぶしの色)の をクリック
- ⑤**《テーマの色》**の**《緑、アクセント6、白+基本色40%》** (左から10番目、上から4番目)をクリック
- ⑥**《配置》**グループの (中央揃え)をクリック

# $(10)$

① セル範囲**【C4:H9】**を選択

- ②**《ホーム》**タブを選択
- 3(数値》グループの (桁区切りスタイル)をクリック

# 

- セル範囲**【I4:I9】**を選択
- **《ホーム》**タブを選択
- **③《数値》**グループの % (パーセントスタイル)をクリック
- **《数値》**グループの (小数点以下の表示桁数を増 やす)をクリック

# ່ 17

 列番号**【I】**の右側の境界線をダブルクリック

### **総合問題5**

# 

 列番号**【C】**から列番号**【I】**を選択 ② 選択した列を右クリック **《列の幅》**をクリック **《列の幅》**に**「11」**と入力 **《OK》**をクリック

# $\mathbf{2}$

 セル**【I4】**をクリック **《ホーム》**タブを選択 **《配置》**グループの (右揃え)をクリック

# 

 セル範囲**【C6:H9】**を選択 **《ホーム》**タブを選択 **《編集》**グループの (合計)をクリック

# $(4)$

 セル**【C10】**をクリック **《ホーム》**タブを選択 3《編集》グループの Σ- (合計)の - をクリック **《平均》**をクリック セル範囲**【C6:C8】**を選択 数式バーに**「=AVERAGE(C6:C8)」**と表示され ていることを確認 ⑦ || Enter ||を押す セル**【C10】**をクリック セル**【C10】**の右下の■(フィルハンドル)をセル **【H10】**までドラッグ

 セル**【I6】**をクリック

- **「=H6/\$H\$9」**と入力
- ③ [Enter]を押す
- セル**【I6】**をクリック
- **(5) セル【I6】の右下の■(フィルハンドル)をセル【I9】** までドラッグ

### 

 セル範囲**【C6:H10】**を選択

**《ホーム》**タブを選択

**《数値》**グループの (桁区切りスタイル)をクリック

# $\circled{7}$

- セル範囲**【I6:I9】**を選択
- **《ホーム》**タブを選択
- 3 (数値) グループの % (パーセントスタイル) をクリック
- **《数値》**グループの (小数点以下の表示桁数を増 やす)をクリック

# 

- セル範囲**【B5:G8】**を選択
- **《挿入》**タブを選択
- ③《グラフ》 グループの |**Ⅱ ·** (縦棒/横棒グラフの挿 入)をクリック

**《2-D縦棒》**の**《集合縦棒》**(左から1番目)をクリック

# 

- グラフを選択 グラフタイトルをクリック グラフタイトルを再度クリック **「グラフタイトル」**を削除し、**「 DVDジャンル別売上 金額」**と入力
- (5) グラフタイトル以外の場所をクリック

# $(10)$

 グラフを選択 **《デザイン》**タブを選択 ③**《場所》**グループの <mark>(集</mark> (グラフの移動) をクリック **④《新しいシート》を ●)にする 《OK》**をクリック

#### $^{\prime}$ 11

 グラフを選択

**《デザイン》**タブを選択 **《グラフスタイル》**グループの (その他)をクリック **《スタイル7》**をクリック

# 

- グラフを選択 **《デザイン》**タブを選択 3《グラフのレイアウト》グループの **(ス) イン**ラフ要素を 追加)をクリック
- **《軸ラベル》**をポイント
- **《第1縦軸》**をクリック
- 6 軸ラベルが選択されていることを確認
- 軸ラベルをクリック
- **「軸ラベル」**を削除し、**「単位:千円」**と入力 (9)軸ラベル以外の場所をクリック

### 

 軸ラベルを選択 **《ホーム》**タブを選択 3《**配置》**グループの | ※~ (方向) をクリック **《左へ90度回転》**をクリック (5)軸ラベルの枠線をドラッグして、移動

### 

- グラフエリアをクリック
- **《ホーム》**タブを選択
- 3《フォント》グループの 9 (フォントサイズ)の-をクリックし、一覧から**《12》**を選択
- グラフタイトルをクリック
- **⑤《フォント》**グループの 14.4▼ (フォントサイズ) の <mark>▼</mark> をクリックし、一覧から**《16》**を選択

# **総合問題6**

# $\bigcirc$

 セル範囲**【F6:G49】**を選択 **《ホーム》**タブを選択 3《数値》グループの (桁区切りスタイル)をクリック

# $\circled{2}$

 セル**【H6】**をクリック **「=G6/F6」**と入力 ③ [Enter] を押す

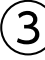

 セル**【H6】**をクリック **《ホーム》**タブを選択 **③《数値》**グループの % (パーセントスタイル)をクリック **《数値》**グループの (小数点以下の表示桁数を増 やす)をクリック

# 

 セル**【H6】**をクリック セル**【H6】**の右下の■(フィルハンドル)をダブルク リック

# 

 列番号**【A】**を右クリック **《列の幅》**をクリック **《列の幅》**に**「2」**と入力 **《OK》**をクリック

# 

 セル**【B5】**をクリック ※表内のセルであれば、どこでもかまいません。

**《挿入》**タブを選択

- 3《テーブル》グループの <del>...</del> (テーブル)をクリック
- **《テーブルに変換するデータ範囲を指定してくださ い》**が**「=\$B\$5:\$H\$49」**になっていることを確認
- **《先頭行をテーブルの見出しとして使用する》**を にする

**《OK》**をクリック

# $\bigcirc$

 セル**【B5】**をクリック

※テーブル内のセルであれば、どこでもかまいません。

- **《デザイン》**タブを選択
- **《テーブルスタイル》**グループの (テーブルクイッ クスタイル)をクリック
- **《中間》**の**《緑,テーブルスタイル(中間)21》**(左から 7番目、上から3番目)をクリック

### $\left( 8\right)$

**「氏名」**の をクリック **《昇順》**をクリック

#### 

**「地区」**の をクリック **《昇順》**をクリック

#### $(10)$

①「入社年」の マ をクリック **《日付フィルター》**をポイント **《指定の値より後》**をクリック 左上のボックスに**「2014/4」**と入力 右上の をクリックし、一覧から**《以降》**を選択 **《OK》**をクリック ※5件のレコードが抽出されます。

# $(11)$

 セル**【B5】**をクリック ※テーブル内のセルであれば、どこでもかまいません。

**《データ》**タブを選択

3《並べ替えとフィルター》グループの KmF (クリ ア)をクリック

# 

- セル範囲**【H6:H49】**を選択
- **《ホーム》**タブを選択
- 3《スタイル》グループの **最条件付き書** 式)をクリック
- **《セルの強調表示ルール》**をポイント
- **《指定の値より大きい》**をクリック
- **《次の値より大きいセルを書式設定》**に**「100%」**と 入力
- ※「1」と入力してもかまいません。
- **《書式》**の をクリックし、一覧から**《濃い緑の文字、 緑の背景》**を選択
- **《OK》**をクリック

### 

- セル**【B5】**をクリック
- ※テーブル内のセルであれば、どこでもかまいません。
- **《デザイン》**タブを選択
- **《テーブルスタイルのオプション》**グループの**《集計** 行》を▽にする
- 集計行の**「今期実績」**のセル(セル**【G50】**)をク リック
- をクリックし、一覧から**《合計》**を選択
- 集計行の**「達成率」**のセル(セル**【H50】**)をクリック
- をクリックし、一覧から**《なし》**を選択

### **総合問題7**

### 

 PowerPointを起動し、PowerPointのスタート 画面を表示

**《新しいプレゼンテーション》**をクリック

# 

**《デザイン》**タブを選択 **《ユーザー設定》**グループの (スライドのサイズ) をクリック **《標準(4:3)》**をクリック

### $\left( 3\right)$

**《デザイン》**タブを選択 **《テーマ》**グループの (その他)をクリック **《Office》**の**《レトロスペクト》**をクリック

# $(4)$

**《デザイン》**タブを選択 **《バリエーション》**グループの |= (その他)をクリック **《配色》**をポイント **《マーキー》**をクリック

# 

**《タイトルを入力》**をクリック

**「会社説明会」**と入力

**《サブタイトルを入力》**をクリック

**「株式会社FOM不動産」**と入力 ※プレースホルダー以外の場所をクリックし、選択を解除しておき ましょう。

# $\left( 6\right)$

#### **《ホーム》**タブを選択

- **《スライド》**グループの **(** 新しいスライド) の 新しい をクリック
- **《タイトルとコンテンツ》**をクリック
- タイトルと箇条書きテキストを入力
- ※プレースホルダー以外の場所をクリックし、選択を解除しておき ましょう。

 $\circled{7}$ 

 スライド2を選択

- **《ホーム》**タブを選択
- **(スライド)** グループの **(第**) (新しいスライド) の 新しい をクリック
- **《タイトルとコンテンツ》**をクリック
- タイトルと箇条書きテキストを入力 ※プレースホルダー以外の場所をクリックし、選択を解除しておき ましょう。

$$
\bigcircled{\textcircled{\small{8}}}
$$

- スライド3を選択
- **《挿入》**タブを選択
- **《図》**グループの (図形)をクリック
- **《星とリボン》**の (スクロール:横)(左から6番 目、上から2番目)をクリック
- 左上から右下に向けてドラッグ

#### 

 図形を選択

**「「もっと住みやすく」をサポートします」**と入力 図形の枠線をクリック

- **《ホーム》**タブを選択
- **⑤《フォント》**グループの 18 (フォントサイズ)の -をクリックし、一覧から**《24》**を選択

#### 

- 図形を選択
- **《書式》**タブを選択
- 3**《図形のスタイル》**グループの <mark>=</mark> (その他)をクリック
- **《テーマスタイル》**の**《パステル-アクア、アクセント1》** (左から2番目、上から4番目)をクリック

#### 

- スライド3を選択
- **《ホーム》**タブを選択
- 3**《スライド》**グループの **[86]** (新しいスライド) の <mark>新め</mark> をクリック
- **《タイトルとコンテンツ》**をクリック
- タイトルを入力
- ※プレースホルダー以外の場所をクリックし、選択を解除しておき ましょう。

# ⑫

- (1) コンテンツのプレースホルダーの rm (SmartArt グラフィックの挿入)をクリック
- ② 左側の一覧から**《集合関係》**を選択
- ③ 中央の一覧から**《基本ベン図》**(左から2番目、上か ら9番目)を選択
- ④**《OK》**をクリック
- ⑤ テキストウィンドウに文字を入力

### $(13)$

#### ① SmartArtグラフィックを選択

- ②**《SmartArtツール》**の**《デザイン》**タブを選択
- 3**《SmartArtのスタイル》**グループの (色の変更) をクリック
- ④**《カラフル》**の**《カラフル-全アクセント》**(左から1番 目)をクリック
- **⑤《SmartArtのスタイル》**グループのマ(その他)を クリック
- ⑥**《ドキュメントに最適なスタイル》**の**《グラデーション》** をクリック

# $(14)$

- ① SmartArtグラフィックを選択
- ②**《ホーム》**タブを選択
- 3《フォント》グループの 20 (フォントサイズ)の-をクリックし、一覧から**《28》**を選択

### $(15)$

- ① スライド1を選択
- ② 早 (スライドショー)をクリック
- ※最後のスライドまで確認できたら、クリックしてスライドショーを 終了しておきましょう。

# **総合問題8**

# $\left( \begin{array}{c} 1 \end{array} \right)$

① スライド2を選択

- ②コンテンツのプレースホルダー内をクリックし、枠線 をクリック
- ③**《ホーム》**タブを選択
- ④**《段落》**グループの (行間)をクリック
- ⑤**《1.5》**をクリック

#### ②

①**《挿入》**タブを選択 ②**《画像》**グループの (図)をクリック ③ フォルダー**「総合問題」**を開く ④ 一覧から**「筆」**を選択 ⑤**《挿入》**をクリック

#### $\left( 3\right)$

① 画像を選択 ②画像の○(ハンドル)をドラッグして、サイズ変更 3画像をドラッグして、移動

#### ④

- ①**《挿入》**タブを選択
- ②**《図》**グループの (図形)をクリック
- ③**《基本図形》**の (ブローチ)(左から11番目、上 から2番目)をクリック

④ 左上から右下に向けてドラッグ

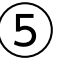

① 図形を選択

- ②**「自由な発想で楽しい作品づくり」**と入力
- (3)図形の枠線をクリック
- ④**《ホーム》**タブを選択
- **⑤《フォント》**グループの 18 (フォントサイズ)の -をクリックし、一覧から**《28》**を選択

#### $6$

#### ① 図形を選択

②**《書式》**タブを選択

3**《図形のスタイル》**グループの 7 (その他)をクリック ④**《テーマスタイル》**の**《グラデーション-緑、アクセント 2》**(左から3番目、上から5番目)をクリック

# $\left( \overline{\mathcal{L}}\right)$

① 図形を選択 **《アニメーション》**タブを選択 **《アニメーション》**グループの (その他)をクリック **《強調》**の**《パルス》**をクリック

# $\left( 8\right)$

① スライド4を選択 ② SmartArtグラフィックを選択 ③**《アニメーション》**タブを選択 **④《アニメーション》**グループの マ (その他)をクリック ⑤**《開始》**の**《ズーム》**をクリック

# $\left( 9\right)$

- ① スライド1を選択
- ②**《画面切り替え》**タブを選択
- 3**《画面切り替え》**グループの マ (その他) をクリック
- ④**《ダイナミックコンテンツ》**の**《観覧車》**をクリック
- **(5)《タイミング》**グループの 日すべてに適用 (すべてに適 用)をクリック

# $(10)$

- ① スライド1を選択
- ② | 豆 | (スライドショー) をクリック
- ※最後のスライドまで確認できたら、クリックしてスライドショーを 終了しておきましょう。

# **総合問題9**

# $\bigcirc$

① セル**【B2】**をクリック

- ②**《ホーム》**タブを選択
- 3《フォント》グループの 11 (フォントサイズ)の -をクリックし、一覧から**《14》**を選択

# $\circled{2}$

① セル範囲**【B2:F2】**を選択

- ②**《ホーム》**タブを選択
- ③**《配置》**グループの (セルを結合して中央揃え) をクリック

# ③

- ① セル範囲**【B4:E9】**を選択
- ②**《挿入》**タブを選択
- ③**《グラフ》**グループの (縦棒/横棒グラフの挿 入)をクリック
- ④**《3-D縦棒》**の**《3-D集合縦棒》**(左から1番目)をク リック
- ⑤ グラフエリアをドラッグして、移動 (目安:セル**【B12】**)
- 6) グラフエリアの右下の○(ハンドル)をドラッグして、 サイズ変更(目安:セル**【G26】**)

# $\overline{4}$

- ① グラフを選択
- ② グラフタイトルをクリック
- (3) グラフタイトルを再度クリック
- ④**「グラフタイトル」**を削除し、**「カテゴリ別売上金額」** と入力
- ⑤ グラフタイトル以外の場所をクリック

#### $\sqrt{5}$

#### グラフを選択

**《デザイン》**タブを選択 3《グラフスタイル》グループの ... (グラフクイックカ ラー)をクリック

**《カラフル》**の**《カラフルなパレット3》**(上から3番 目)をクリック

# $\mathcal{L}$

 グラフを選択

- **《デザイン》**タブを選択
- 3《グラフのレイアウト》グループの **<u>脚 (グラフ要素を</u>** 追加)をクリック
- **《軸ラベル》**をポイント
- **《第1縦軸》**をクリック
- 軸ラベルが選択されていることを確認
- 軸ラベルをクリック
- **「軸ラベル」**を削除し、**「単位:千円」**と入力 軸ラベル以外の場所をクリック

# $\left( \overline{2}\right)$

 軸ラベルを選択 **《ホーム》**タブを選択 3(配置) グループの <sup>※ -</sup> (方向) をクリック **《左へ90度回転》**をクリック 軸ラベルの枠線をドラッグして、移動

# $(8)$

 プロットエリアを選択 ② プロットエリアの○(ハンドル)をドラッグして、サイ ズ変更

# $\left( 9\right)$

 セル**【C7】**に**「5630」**と入力 ② グラフが更新されることを確認

### 

 セル範囲**【B3:F10】**を選択 **《ホーム》**タブを選択 **《クリップボード》**グループの (コピー)をクリック Wordの文書に切り替え **「1.売上表」**の下の行にカーソルを移動 **《ホーム》**タブを選択 **⑦《クリップボード》**グループの | 1 (貼り付け)をクリック

### $(11)$

- 表全体を選択
- **《ホーム》**タブを選択
- 3《フォント》グループの 11 · (フォントサイズ)の· をクリックし、一覧から**《10.5》**を選択

### 

 Excelのブックに切り替え グラフを選択 **《ホーム》**タブを選択 **《クリップボード》**グループの (コピー)をクリック Wordの文書に切り替え **「2.売上グラフ」**の下の行にカーソルを移動 **《ホーム》**タブを選択 8《クリップボード》グループの **4** (貼り付け)をクリック

### **総合問題10**

 $\overline{1}$ 

- **《表示》**タブを選択
- **《表示》**グループの (アウトライン表示) をクリック
- **「お電話」**の行を選択
- (4) [ Ctrl ] を押しながら、「ホームページ」「メール」の 行を選択
- **《アウトライン》**タブを選択
- **《アウトラインツール》**グループの (アウ トラインレベル)の マをクリックし、一覧から《レベ**ル 2》**を選択
- **「フリーダイヤル:0120-XXX-XXX」**の行を選択
- **(8) 「Ctrl 】を押しながら、「http://www.fom.xx.xx/」 「fom-club@fom.xx.xx」**の行を選択
- **(9)《アウトラインツール》**グループの 本文 マンマン (アウ) トラインレベル)の マ をクリックし、一覧から《レベル **3》**を選択

#### $\mathbf{2}$

- PowerPointを起動し、PowerPointのスタート 画面を表示
- **《他のプレゼンテーションを開く》**をクリック
- **《参照》**をクリック
- フォルダー**「総合問題」**を開く
- **《すべてのPowerPo in tプレゼンテーション》**をク リックし、一覧から**《すべてのファイル》**を選択
- 一覧から**「総合問題10アウトライン完成」**を選択 **《開く》**をクリック

### $\left(3\right)$

- スライド1を選択
- ② [Shift]を押しながら、スライド5を選択
- **《ホーム》**タブを選択
- **《スライド》**グループの (リセット)をクリック

#### 

- **《デザイン》**タブを選択
- **《ユーザー設定》**グループの (スライドのサイズ) をクリック
- **《標準(4:3)》**をクリック
- **《最大化》**をクリック
- $\mathsf{S}$
- **《デザイン》**タブを選択
- **《テーマ》**グループの (その他)をクリック
- **《Office》**の**《インテグラル》**をクリック

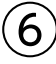

- **《デザイン》**タブを選択
- **《バリエーション》**グループの マ (その他) をクリック
- 3左から4番目、上から2番目のバリエーションをク リック
- **《バリエーション》**グループの (その他)をクリック **《配色》**をポイント
- **《シック》**をクリック
- **《バリエーション》**グループの (その他)をクリック
- **《フォント》**をポイント
- **《Calibri》**をクリック

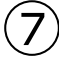

- スライド1を選択
- **《ホーム》**タブを選択
- **《スライド》**グループの (スライドのレイア ウト)をクリック
- **《タイトルスライド》**をクリック
- **「オープン3周年」**の後ろにカーソルを移動
- ⑥ || Enter ||を押す
- ※プレースホルダー以外の場所をクリックし、選択を解除しておき ましょう。

#### $\left( 8\right)$

 スライド2を選択 **《挿入》**タブを選択 **《画像》**グループの (図)をクリック フォルダー**「総合問題」**を開く 一覧から**「温泉」**を選択 **《挿入》**をクリック

# 

 画像を選択 ②画像の○(ハンドル)をドラッグして、サイズ変更 3画像をドラッグして、移動

#### 

 画像を選択

**《アニメーション》**タブを選択 3《アニメーション》グループの <sup>=</sup> (その他)をクリック **《開始》**の**《図形》**をクリック

### $(11)$

 スライド3を選択 **《挿入》**タブを選択 3《画像》グループの **(2)** (図) をクリック フォルダー**「総合問題」**を開く 一覧から**「和室」**を選択 **《挿入》**をクリック

### 

 画像を選択 ②画像の○(ハンドル)をドラッグして、サイズ変更 画像をドラッグして、移動

### $(13)$

 画像を選択 **《アニメーション》**タブを選択 3《アニメーション》グループの マ (その他) をクリック **《開始》**の**《図形》**をクリック

#### $(14)$

- スライド1を選択
- **《画面切り替え》**タブを選択
- 3《画面切り替え》グループの = (その他) をクリック
- **《弱》**の**《出現》**をクリック
- **⑤《タイミング》**グループの 日すべてに適用 (すべてに適 用)をクリック

#### 

- スライド1を選択
- ② 平 (スライドショー)をクリック
- ※最後のスライドまで確認できたら、クリックしてスライドショーを 終了しておきましょう。

#### 

- スライド4を選択
- ② ミノート (ノート)をクリック
- ノートペイン内に文字を入力
- ※ ミノート (ノート)をクリックして、ノートペインを非表示にしてお きましょう。

# 

- **《ファイル》**タブを選択
- **《印刷》**をクリック
- **《設定》**の**《フルページサイズのスライド》**をクリック
- **《印刷レイアウト》**の**《ノート》**をクリック
- **《部数》**が**「1」**になっていることを確認
- **《プリンター》**に出力するプリンターの名前が表示さ れていることを確認
- **《印刷》**をクリック

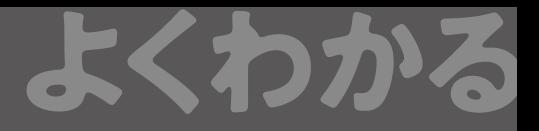

### よくわかる **Microsoft**® **Word 2019 & Microsoft**® **Excel**® **2019 & Microsoft**® **PowerPoint**® **2019 練習問題・総合問題 解答 (FPT1904)**

2019年 7 月 3 日 初版発行

**著作/制作:富士通エフ・オー・エム株式会社**

発行者: 大森 康文

発行所:FOM出版 (富士通エフ・オー・エム株式会社) 〒105-6891 東京都港区海岸1-16-1 ニューピア竹芝サウスタワー https://www.fujitsu.com/jp/fom/

- ●本書は、構成・文章・プログラム・画像・データなどのすべてにおいて、著作権法上の保護を受けています。 本書の一部あるいは全部について、いかなる方法においても複写・複製など、著作権法上で規定された権利を侵害 する行為を行うことは禁じられています。
- ●本書に関するご質問は、ホームページまたは郵便にてお寄せください。

<ホームページ>

 上記ホームページ内の「FOM出版」から「QAサポート」にアクセスし、「QAフォームのご案内」から所定のフォームを 選択して、必要事項をご記入の上、送信してください。

<郵便>

 次の内容を明記の上、上記発行所の「FOM出版 デジタルコンテンツ開発部」まで郵送してください。

- ・テキスト名 ・該当ページ ・質問内容(できるだけ操作状況を詳しくお書きください)
- ・ご住所、お名前、電話番号
- ※ご住所、お名前、電話番号など、お知らせいただきました個人に関する情報は、お客様ご自身とのやり取りのみ に使用させていただきます。ほかの目的のために使用することは一切ございません。

 なお、次の点に関しては、あらかじめご了承ください。

- ・ご質問の内容によっては、回答に日数を要する場合があります。
- ・本書の範囲を超えるご質問にはお答えできません。 ・電話やFAXによるご質問には一切応じておりません。

●本製品に起因してご使用者に直接または間接的損害が生じても、富士通エフ・オー・エム株式会社はいかなる責任 も負わないものとし、一切の賠償などは行わないものとします。

●本書に記載された内容などは、予告なく変更される場合があります。